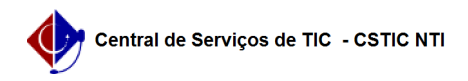

### [como fazer] Como autorizar orçamento de requisições pendentes? 03/07/2024 06:24:20

# **Imprimir artigo da FAQ Categoria:** SIPAC::Portal Administrativo **Votos:** 0 **Estado:** público (todos) **Resultado:** 0.00 % **Última atualização:** Sex 30 Mar 23:02:31 2018 portal administrativo autorizar orçamento requisição pendente

*Artigo (público)*

*Palavras-chave*

Procedimentos

Sistema: SIPAC

Módulo: Portal Administrativo Perfil: Autorizador de Orçamento Local; Autorizador de Orçamento; Autorizador de Orçamento Centro

Papel: Autorizador Orçamento Local; Autorizador Orçamento; Autorizador Orçamento Centro

REQUISIÇÕES PENDENTES DE AUTORIZAÇÃO ORÇAMENTÁRIA

Esta funcionalidade permitirá aos servidores responsáveis pelo orçamento das unidades realizarem a autorização do orçamento das requisições. As requisições necessitam de autorização orçamentária quando a unidade do requisitante não possui saldo para arcar com a despesa.

**CAMINHO** 

Para iniciar esta operação, acesse:

SIPAC → Portal Administrativo → Requisições → Autorizações → Requisições Pendentes de Autorização Orçamentária..

PASSO 1

O sistema exibirá a seguinte tela:

Campos para preenchimento:

Na tela apresentada acima, o usuário poderá realizar uma busca por autorizações de acordo com os seguintes parâmetros:

- Número: Informe o número da requisição;

- Requisição: Através desse campo o usuário poderá informar o número, ano e selecionar o tipo da requisição desejada;

- Período: Preencha o campo com a data desejada. Clique no ícone para selecionar as datas pelo calendário;

- Unidade Requisitante: Forneça a unidades requisitante. Ao inserir as letras iniciais do nome, o sistema exibirá uma lista automática de nomes para

facilitar a busca do usuário. Clique no ícone para realizar uma busca. A explicação deste parâmetro é semelhante para o critério Unidade de Custo;

- Apenas autorizações com status: O usuário poderá optar por visualizar requisições que possuam apenas o status selecionado; - Apenas autorizações de requisições do tipo: Serão exibidas as requisições

que possuem o tipo selecionado;

- Restringir busca: O usuário poderá optar entre Apenas desbloqueadas ou Excluir desbloqueadas;

- Apenas autorizações pendentes: Se o campo estiver disponível o usuário poderá visualizar apenas autorizações pendentes;

PASSO 2

Para dar prosseguimento a operação, clique em Buscar. Exemplificaremos a operação selecionando o critério Apenas autorizações com status ABERTA.

O sistema carregará a seguinte tela:

Para voltar para a tela anterior, o usuário poderá clicar em Voltar. Esta<br>operação será válida para todas as telas que apresentarem esta operação.<br>Para realizar esta operação, o usuário também poderá clicar no link

PASSO 3

Clique no ícone para dar prosseguimento à autorização.

Exemplificaremos a operação com a autorização 344. O sistema exibirá a seguinte tela:

Na tela exibida acima, para Visualizar Detalhes da Requisição, clique no ícone . O sistema apresentará a seguinte tela:

Para voltar para a tela anterior, clique em .

PASSO 4

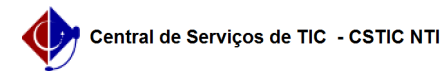

## FAQ#0000307

### Autorizar

Na tela Informações da Autorização, exibida anteriormente neste manual, para autorizar a requisição, clique em Autorizar. O sistema carregará a seguinte tela:

Para cadastrar uma nova célula orçamentária, o usuário deverá clicar no link . A explicação para esta operação encontra-se no manual Cadastrar Célula Orçamentária.

Ao clicar em Visualizar Requisição, o sistema exibirá novamente a página Dados da Requisição.

PASSO 5

Para dar continuidade à autorização da requisição, será necessário encontrar uma célula orçamentária com saldo suficiente para efetivação do débito orçamentário, caso não saiba qual célula utilizar, clique em .

Exemplificação abaixo:

PASSO 6

Para selecionar uma célula orçamentária, clique no ícone . Será exibida a tela a seguir:

Uma vez conferidos os dados da autorização, é possível adicionar Observações referentes a esse processo. Ao clicar em Autorizar, a seguinte mensagem de sucesso

será exibida na tela:

PASSO 7

Desbloquear

De volta à tela de Informações da Autorização, caso deseje desbloquear determinada autorização, clique em Desbloquear.

A seguinte tela será exibida:

É possível adicionar Observações referentes a esse processo. Clique novamente em Desbloquear para confirmar a operação e clique em OK na mensagem de aviso que aparecerá:

A seguinte mensagem de sucesso será exibida na tela:

PASSO 8

Negar

Na tela de Informações da Autorização, caso deseje negar determinada autorização, clique em Negar.

A seguinte tela será exibida:

É necessário adicionar uma Justificativa referente à esse processo. Ao clicar em Negar para confirmar esse processo, a seguinte mensagem de sucesso será exibida na tela:

PASSO 9

### Alterar Unidade de Custo

Ainda na tela de Informações da Autorização, caso deseje alterar a unidade de custo de determinada autorização, clique em Alterar Unidade de Custo.

É necessário adicionar uma Justificativa referente à esse processo. Ao clicar em Alterar Unidade para confirmar esse processo, a seguinte mensagem de sucesso será exibida na tela:

PASSO 10

Retornar Requisição

Na tela de Informações da Autorização, para retornar determinada autorização, clique em Retornar Requisição.

É necessário adicionar uma Justificativa do Retorno referente à esse processo. Ao clicar em Retornar Requisição para confirmar esse processo, a seguinte mensagem de sucesso

será exibida na tela: